MilkSafe<sup>tw</sup> 2BC<br><sub>Material No. 720567</sub>

 $\circ$  -

# **MilkSafe™ Desktop-Lesegerät**

Lobb's

Benutzerhandbuch

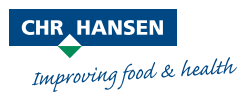

Alle Informationen werden nach bestem Wissen und Gewissen vollständig und wahrheitsgemäß dargestellt. Die Angaben dienen nur zu Ihrer Information und als Beurteilungsgrundlage und können jederzeit ohne weitere Ankündigung geändert werden, sofern nicht rechtliche Gründe oder schriftliche Absprachen dagegensprechen. Für Richtigkeit, Vollständigkeit, Aktualität, Nichtverletzung anderer Rechte, Marktfähigkeit oder Eignung für einen bestimmten Zweck wird keine Garantie übernommen. Soweit uns bekannt ist, verletzen die hier genannten Produkte keine etwaigen Schutzrechte Dritter. Die Produkte können durch beantragte oder erteilte Patente, registrierte oder nicht registrierte Handelsmarken oder ähnliche Schutzrechte geschützt sein. Alle Rechte vorbehalten.

# **Inhaltsverzeichnis**

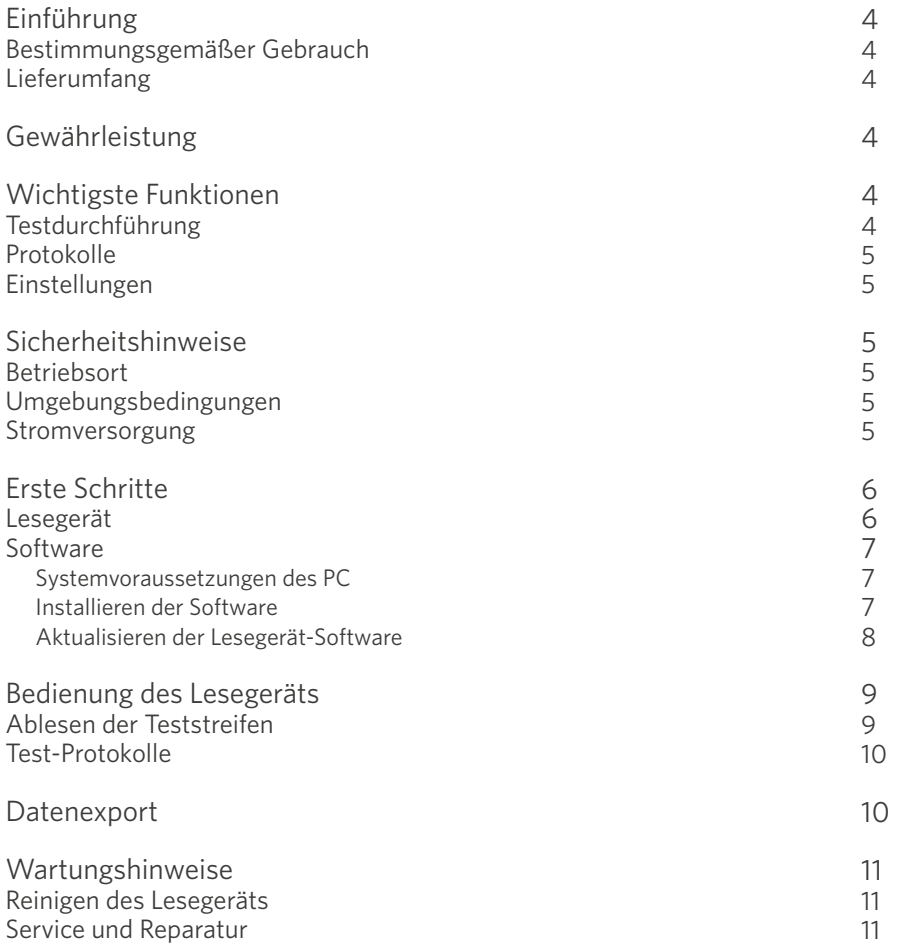

### **Einführung**

#### Bestimmungsgemäßer Gebrauch

Das MilkSafe®-Desktop-Lesegerät (nachfolgend "Lesegerät" genannt) wird zur digitalen Auswertung von MilkSafe®-Schnelltests für Antibiotikarückstände und Aflatoxine in Milch eingesetzt.

#### Lieferumfang

- $\left\langle \right\rangle$ Lesegerät
- $\left\langle \right\rangle$ Netzkabel
- $\rightarrow$ Schieber
- $\rightarrow$ Touchscreen-Stift
- $\left\langle \right\rangle$ Thermodruckerpapier (Nicht im Chr. Hansen Sortiment)
- $\sum_{i=1}^{n}$ Seriell-zu-USB-Kabel
- $\sum$ Adapter

#### Gewährleistung

Das MilkSafe®-Lesegerät unterliegt einer Gewährleistung von 12 Monaten, die Material- und Verarbeitungsmängel abdeckt. Der Gewährleistungszeitraum beginnt am Tag der erstmaligen Lieferung, und innerhalb dieses Zeitraums werden Lesegeräte nach freier Entscheidung von Chr. Hansen A/S repariert oder ausgetauscht.

Von der Gewährleistung nicht abgedeckt sind Mängel, die verursacht sind durch übermäßige Abnutzung oder Schäden durch Transport, Unfall, Missbrauch, unsachgemäße Nutzung, Probleme mit der Stromversorgung oder eine Verwendung, die nicht in Übereinstimmung mit der Produktanleitung erfolgt ist, oder in Fällen, in denen andere Ersatzteile als die vom Hersteller gelieferten Originalteile verwendet wurden, oder in denen Reparaturen oder Veränderungen von anderen Personen als dem Hersteller oder dessen zugelassene Vertreter erfolgt sind. Von der Gewährleistung nicht abgedeckt sind abnehmbare Teile (wie beispielsweise Schieber für die Teststreifen) oder Verbrauchsmaterialien.

### **Wichtigste Funktionen**

#### Testdurchführung

Nach dem Auswählen des Test starten-Buttons werden dem Benutzer zwei Hauptgruppen von Tests gezeigt, und zwar Qualitative und Quantitative Tests. Nach Auswählen einer Testgruppe muss ein konkreter Test ausgewählt werden, und das Lesegerät leitet den Benutzer dann durch den Testvorgang.

#### Protokolle

Protokolle erlauben dem Benutzer, sich frühere Testergebnisse anzusehen. Jeder Test wird in einer einzigen Zeile dargestellt; hierbei werden unter anderem Datum, Proben-ID, Art des Tests und Gesamtergebnis angezeigt. Durch Auswahl eines Tests besteht dann die Möglichkeit, weitere Details des ausgewählten Tests anzusehen, und die Ergebnisse auszudrucken oder zu exportieren.

#### Einstellungen

Der Einstellungen-Button rechts erlaubt Benutzern, Datum und Uhrzeit sowie die gewünschte Sprache einzustellen, das Passwort zu ändern und auch eine Kurve für die quantitativen Tests zu laden.

### **Sicherheitshinweise**

#### **Betriebsort**

Die Aufstellung des MilkSafe™-Desktop-Lesegeräts sollte nur auf einem Tisch oder einer anderen stabilen, ebenen Fläche erfolgen, wo noch genügend Platz außenherum ist, den Teststreifen-Schieber problemlos einzuführen und den Stecker herauszuziehen.

Die Ergebnisse können durch Vibrationen beeinflusst werden, z.B. wenn das Lesegerät in der Nähe von vibrierenden Maschinen steht.

#### Umgebungsbedingungen

- $\left\langle \right\rangle$ Temperaturbereich: 5 bis 40°C
- Relative Luftfeuchte: max. 80%  $\left\langle \right\rangle$
- $\left\langle \right\rangle$ Vor Feuchtigkeit schützen (einschl. Spritzwasser)
- $\left\langle \right\rangle$ Das Lesegerät kann bis zu einer Meereshöhe von 2.000 m benutzt werden

#### Stromversorgung

Das Instrument wird mit 100V - 240V AC 50 Hz/60 Hz betrieben. Das Lesegerät nicht an eine Stromversorgung außerhalb dieses Bereichs anschließen!

## **Erste Schritte**

#### Lesegerät

 $\mathcal{D}$  Das Lesegerät vorsichtig auspacken und prüfen, ob die folgenden Teile vorhanden sind:

- $\left\langle \right\rangle$ Lesegerät
- $\left\langle \right\rangle$ Netzkabel
- $\overline{\phantom{0}}$ Schieber
- $\sum_{i=1}^{n}$ Touchscreen-Stift
- $\left\langle \right\rangle$ Thermodruckerpapier
- $\rightarrow$ Seriell-zu-USB-Kabel
- $\left\langle \right\rangle$ Adapter
- Das Lesegerät auf eine stabile, ebene Fläche stellen. 2
- $\textcircled{3}$  Die Druckerklappe öffnen, Thermodruckerpapier einlegen und Druckerklappe wieder schließen.
- $\textcircled{4}$  An Stromversorgung anschließen.
- Lesegerät anschalten (Schalter links am Lesegerät). 5
- ◈ Nach dem System-Selbsttest erscheint die **Home**-Seite.
- $\Diamond$   $\;$  **Einstellungen** wählen und das Anfangspasswort CH123456 eingeben, um die Elemente des Instruments zu bearbeiten. OK drücken.
- $\,$ § $>$  Sprache auswählen, um die Sprache des Lesegeräts zu ändern. **Bestätigen** drücken, um die Änderung anzunehmen, und Zurück, um zu den Einstelloptionen zurückzukehren.
- Datum & Uhrzeit wählen und die ▼/▲-Buttons auf der Anzeige 9 verwenden, um Datum- und Uhrzeit-Felder den momentanen Datums- und Zeitverhältnissen anzupassen. Bestätigen drücken, um die Änderungen anzunehmen oder Abbrechen, um zur Menüanzeige zurückzukehren, ohne Datum und Uhrzeit einzustellen.
- Zum Lesen quantitativer Tests muss die Standardkurve des jeweiligen Batchs 10geladen werden. Um eine Kurve zu laden, zu Einstellungen gehen und Kurve laden auswählen, dann Ansehen, um zu sehen, ob schon früher einmal Kurven geladen worden sind. Wenn ja, Leeren klicken, um diese zu entfernen. Den mitgelieferten USB-Stick aus dem derzeit genutzten Testkit nehmen und in den Data In-Slot vorne am Lesegerät einführen und Laden wählen. Die Kurve wird dann geladen. Für jeden neuen Batch eines quantitativen Tests muss eine Standardkurve geladen werden.

Das MilkSafe™-Desktop-Lesegerät ist jetzt betriebsbereit.

#### Software

#### Systemvoraussetzungen des PC

- Windows 7 oder höher (gilt nicht für Mac)  $\left\langle \right\rangle$
- 32- oder 64-bit  $\mathcal{E}$
- $\left\langle \right\rangle$ Administratorrechte, die Software zu installieren (erfordert möglicherweise den Support Ihrer IT-Abteilung vor Ort)

#### Installieren der Software

Den Zip-Ordner für das MilkSafe™-Desktop-Lesegerät über MilkSafe™- Downloads von http://milksafe.chr-hansen.com herunterladen. Im Zip-Ordner finden Sie die folgenden Dateien:

- $\sum_{i=1}^{n}$ Treiberdatei
- $\left\langle \right\rangle$ Data Manager-Datei
- $\left\langle \right\rangle$ Lesegerät-Aktualisierungsdatei
- $\left\langle \right\rangle$ Testtypen
- $\mathcal{D}$  Den Treiber installieren.
- $\textcircled{2}$  Das Lesegerät mit dem mitgelieferten Seriell-zu-USB-Kabel an den PC anschließen.
- $\textcircled{2}$  Die Data Manager-Datei öffnen, mit der rechten Maustaste auf die MS-DR19-Datenexport-Software klicken und eine Verknüpfung erstellen.
- Das MilkSafe™-Symbol auf Ihrem Desktop mit einem Doppelklick öffnen, 4dann erscheint die folgende Anzeige:

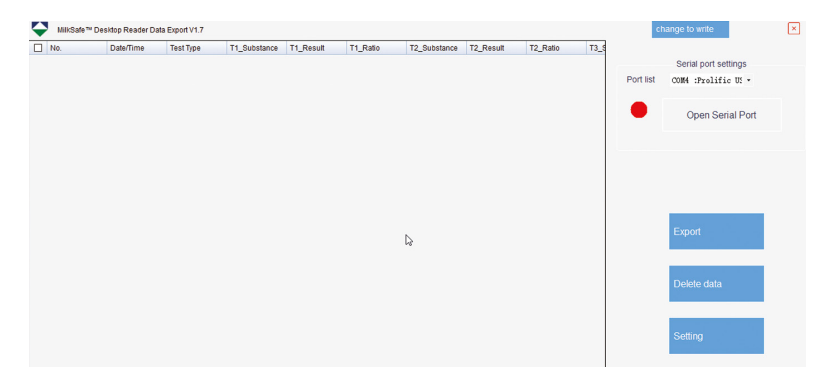

5 Auf Ihrem PC die Systemsteuerung suchen und öffnen, dann zu System und Sicherheit  $\rightarrow$  System  $\rightarrow$  Gerätemanager gehen

 $\, \hat{\!\!\!\! s \!}\!\!$  Im Gerätemanager zu "Ports (COM & LPT)" scrollen und den Namen des Ports in Klammern finden (Prolific USB-to-Serial Comm Port(COM4)) (beliebige Nummer).

7 In der Portliste des MilkSafe™ Data Managers den seriellen Port wählen, den Sie im Gerätemanager gefunden haben.

 $\textcircled{*}$  Seriellen Port öffnen anklicken, dann wird der rote Punkt grün.

Wenn der benutzte Anschluss am Computer nicht ab und zu geändert wird, merkt sich der COM-Port seinen COM; wird der Anschluss hingegen geändert, kann sich der COM-Port ebenfalls ändern, und Schritte 5 bis 7 müssen wiederholt werden.

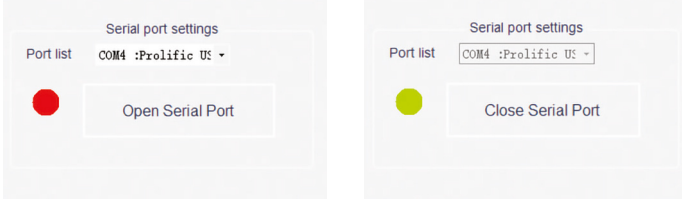

9 Um die Datenfelder und Standards zum Datenexport individuell anzupassen, Einstellungen anklicken. Feldnamen, Dateityp etc. ändern, dann Speichern anklicken.

Der MilkSafe™-Data Manager ist jetzt betriebsbereit.

#### Aktualisieren der Lesegerät-Software

Es wird empfohlen, Ihr Gerät stets aktuell auf dem neuesten Stand der Software zu halten. Die Software findet sich unter MilkSafe™-Downloads.

- Die auf dem Lesegerät gespeicherten Daten zum Data Manager hin 1 exportieren, wenn die Daten auch weiterhin gespeichert werden sollen. Anweisungen hierzu im Abschnitt Daten exportieren.
- Vom MilkSafe™-Desktop-Lesegerät aus die Lesegerät-Aktualisierungsdatei 2 im gezippten Zustand an einen leeren USB-Stick im FAT32-Format übertragen. Die Datei muss sich im Stammverzeichnis des USB-Sticks befinden – nicht in einen Ordner kopieren.
- Das Lesegerät an das Stromnetz anschließen. 3
- $\textcircled{2}$  Den USB-Stick in den USB-Port an der Rückseite des Lesegeräts einführen.
- Das Lesegerät anschalten. Das Lesegerät druckt automatisch ein leeres Blatt 5 Papier und die Aktualisierung beginnt. Die Aktualisierung braucht circa 1 Minute.
- Wenn die Aktualisierung abgeschlossen ist, leuchtet die Anzeige auf und das 6 Lesegerät druckt Aktualisierung erfolgreich.
- $\oslash$  Das Lesegerät mit dem Seriell-zu-USB-Kabel an den Computer anschließen und den Data Manager öffnen.
- Im rechten oberen Eck Wechsel zum Schreiben anklicken. 8
- Entwurf löschen anklicken, um früher eingetragene Testtypen zu entfernen. 9
- Datei öffnen anklicken und die Datei Testtypen wählen. 10
- Alle benötigten Testtypen auswählen und Schreiben anklicken 11
- Wenn die Testtypen erfolgreich geschrieben worden sind, das Lesegerät vom 12 Computer durch Ausstecken trennen, den Netzstecker einstecken und das Lesegerät neu starten. Das Lesegerät ist jetzt betriebsbereit.

### **Bedienung des Lesegeräts**

#### Ablesen der Teststreifen

- $\mathcal{D}$   $\;\;$  Das Lesegerät an der linken Seite des Lesegeräts anschalten.
- $\geqslant$  Auf der Hauptanzeige **Test** wählen.
- $\textcircled{3}$  Für Antibiotikatests **Qualitativ** oder für Aflatoxintests **Quantitativ** wählen.
- $\Diamond$  Ups!! Quantitative Tests erfordern die für den benutzten Batch passende Standardkurve, die vor dem Testen geladen werden muss. Anweisungen hierzu finden Sie im Kapitel "Erste Schritte" im Abschnitt "Lesegerät" unter Schritt 10.
- Den betreffenden Test aus der Liste von Tests auswählen. 5
- $\Diamond$  Proben-ID, Los-Nr. und Bediener-ID eingeben (optional).
- $\heartsuit$  Test drücken, dann öffnet sich der Test-Port, der sich rechts vorne am Lesegerät befindet, und ein "Schlitten" kommt heraus.
- Den Teststreifen, sobald die Bebrütung der Probe gemäß dem Prüfprotokoll 8 beendet ist, in den Schieber des Lesegeräts einlegen.
- Den Schieber in den Port am Lesegerät ganz hineinlegen. 9
- $\circledR$  Erneut **Test** drücken, dann geht der Schieber in das Lesegerät hinein und der Test beginnt. Die Ablesung erfolgt automatisch und es erscheint nach wenigen Sekunden die Ergebnisanzeige.
- $\mathbb \psi$  Das Ergebnis interpretieren: Positive Ergebnisse werden in rot und mit einem "+" hinter der Zeile "Antibiotika-Typ" angezeigt. Negative Ergebnisse

werden in grün und mit einem "-" " hinter der Zeile mit dem Antibiotika-Typ angezeigt. Die Zahlen stellen den Quotienten ("Ratio") für die betreffende Zeile dar: die Intensität der Testbande geteilt durch die Intensität der Kontrollbande. Die Ratio-Zahlen qualitativer Tests können allerdings nicht für quantitative Zwecke verwendet werden.

 Ratio < 0.9: positiv Ratio 0.9 - 1.1: schwach positiv Ratio >1.1: negative

- Nach Beendigung des Tests fährt das Lesegerät den Schieber wieder aus und 12 er kann entnommen werden. Nachdem das Lesegerät abgeschaltet ist, muss der Schlitten wieder hineingeschoben werden.
- Das Testergebnis wird automatisch im Lesegerät gespeichert. 13
- Das Ergebnis kann mithilfe des eingebauten Druckers ausgedruckt werden; 14 hierzu Drucken auswählen.
- ัั� Um einen neuen Test durchzuführen, **Home** drücken und Schritte 2 bis 12 erneut durchlaufen.

#### Test-Protokolle

- $\mathcal{D}$  Um in frühere Testergebnisse Einblick nehmen zu können, einfach Protokolle wählen.
- Für Antibiotikatests Qualitativ bzw. für Toxin-Tests Quantitativ wählen. 2
- $\Im$  Um herauf- oder herunterzuscrollen, entweder die Bild auf- und Bild ab-Buttons oder die Bildlaufleiste verwenden. Um seitwärts zu scrollen, die Bildlaufleiste am unteren Bildrand verwenden.
- $\Diamond$  Um die Größe der Spalten zu verändern, die Kopfzeile der betreffenden Spalte an den Rändern ziehen.
- Um die Ergebnisse eines konkreten Tests anzuschauen, erst den Test 5 auswählen, indem Sie irgendwo auf die Zeile klicken und dann Details auswählen.
- Die Ergebnisse ausdrucken, indem Sie Drucken auswählen. 6

### **Datenexport**

Die MilkSafe™-Data Manager-Software öffnen und darauf achten, dass 1der Punkt des seriellen Ports grün ist. Sollte dies nicht der Fall sein, müssen erst die Schritte 5 bis 8 im Abschnitt "Installieren der Software" auf Seite 7 durchlaufen werden.

- Das Lesegerät mithilfe des mitgelieferten Seriell-zu-USB-Kabels an den 2 Computer anschließen.
- $\Im$  Zu Protokolle gehen, eine Qualitative oder Quantitative Testgruppe auswählen, dann Export wählen. Ein Export-Fenster erscheint und zeigt den Exportstatus an. Wenn der Export beendet ist, zur Computer-Software weitergehen.
- Die zu exportierenden Datenzeilen auswählen. Hierzu können Sie die 4 Kontrollkästchen links verwenden. Das Kästchen in der linken oberen Ecke wählt alle Datenzeilen aus oder hebt die Auswahl aller Datenzeilen auf.
- Im MilkSafe™-Data Manager Export anklicken. Um das Export-Format zu 5ändern, zu Einstellungen gehen.

### **Wartungshinweise**

#### Reinigen des Lesegeräts

Es wird empfohlen, das Lesegerät regelmäßig zu reinigen.

Wird das Lesegerät in einer Umgebung eingesetzt, in der es zu Staub oder Verunreinigungen kommt, ist es häufiger zu reinigen. Zur Reinigung des Lesegeräts ein feuchtes Tuch verwenden. Bei hartnäckigen Verunreinigungen kann die Oberfläche des Lesegeräts auch mit einem Tuch abgewischt werden, das mit reinem Alkohol (Isopropylalkohol oder Ethanol) angefeuchtet worden ist. Keine aggressiven Reinigungsmittel wie Aceton verwenden. Falls eine Verunreinigung des Lesegeräts im Inneren vorliegt, bitten wir um Kontaktaufnahme mit Ihrem Lieferanten zum Zwecke der fachlichen Beratung.

#### Service und Reparatur

Für jeden Bedarf im Bereich Service und Reparatur bitten wir um Kontaktaufnahme mit Ihrem Lieferanten. Jeder Versuch einer Öffnung oder Reparatur durch unbefugte Personen führt zum Erlöschen der Gewährleistung.

### **Experten für die Molkereibranche**

Chr. Hansen glaubt an die Verbesserung der Qualität von Lebensmitteln und Gesundheit. Wir sind davon überzeugt, dass die besten Ergebnisse dadurch erzielt werden, dass wir möglichst eng mit Ihnen zusammenarbeiten.

Unsere erfahrenen Anwendungs- und Branchenspezialisten liefern Ihnen die Kenntnisse, Inspiration, Unterstützung und maßgeschneiderten Lösungen, die Sie benötigen, um erfolgreich zu sein.

Nehmen Sie Kontakt mit Ihrem örtlichen Chr. Hansen-Außendienstmitarbeiter auf, um mehr darüber zu erfahren, wie wir gemeinsam die für Sie perfekte Lösung finden können!

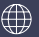

www.chr-hansen.com

 $\oslash$ info@chr-hansen.com

 $\Box$ +45 74 74 74 74

Version 1